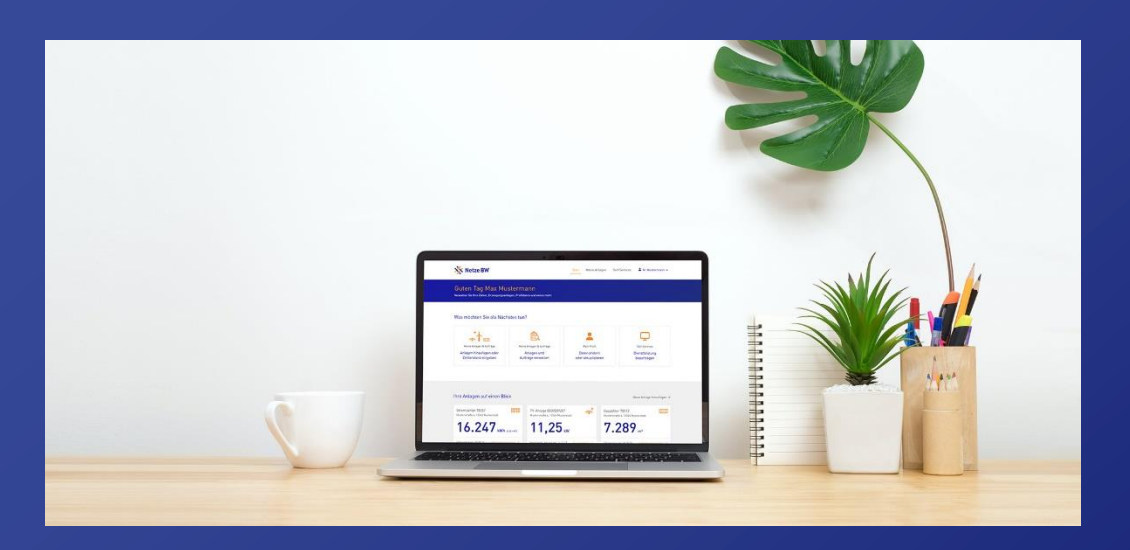

## Anleitung für Elektroinstallateur\*innen

Registrierung und Verifizierung im Kundenportal

Hier geht es zum [Kundenportal!](https://meine.netze-bw.de/)

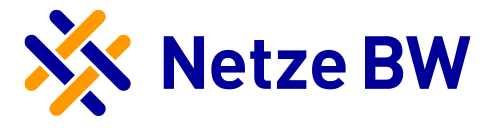

# <span id="page-1-0"></span>Inhaltsverzeichnis

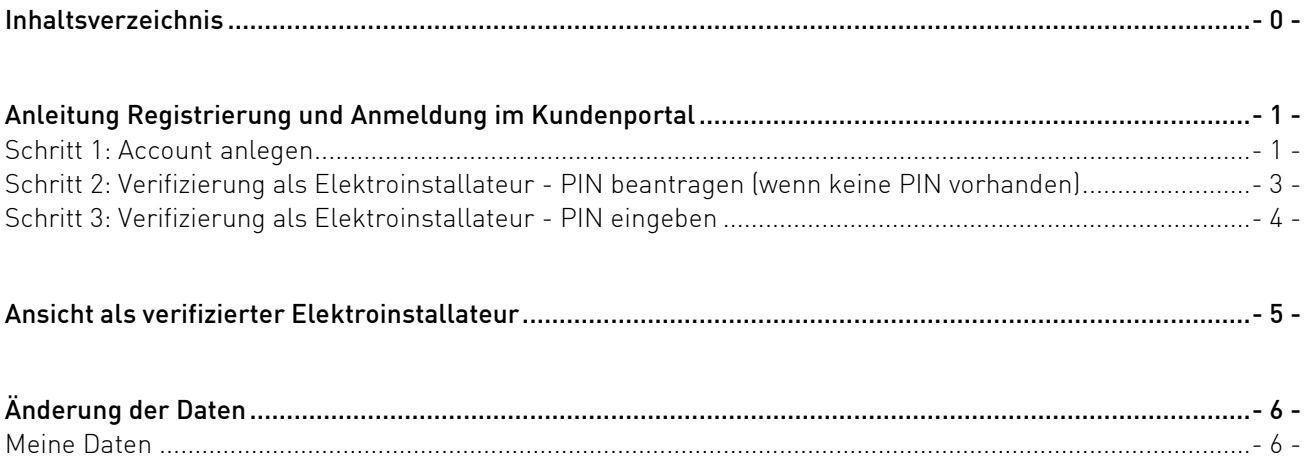

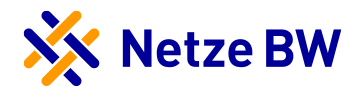

## <span id="page-2-0"></span>Anleitung Registrierung und Anmeldung im Kundenportal

## <span id="page-2-1"></span>Schritt 1: Account anlegen

1. Auf der Seite [meine.netze-bw.de](http://www.meine.netze-bw.de/) gelangen Sie ganz einfach in unser Kundenportal. Hier können Sie über den Button Registrieren Ihren Account anlegen.

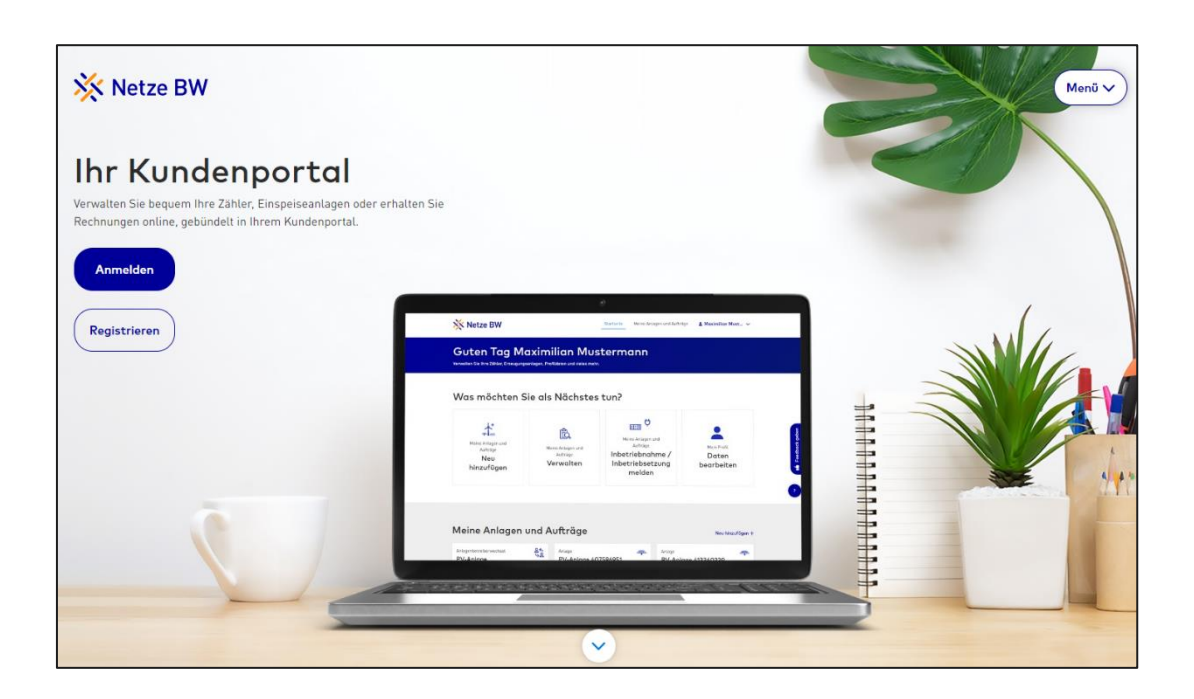

- 2. Registrieren Sie sich mit Ihrer E-Mail-Adresse, einem selbst gewählten Passwort sowie Ihrem Vor- und Nachnamen und akzeptieren Sie die Nutzungsbedingungen. Nach dem Klick auf Registrieren erhalten Sie eine E-Mail, um Ihr Konto zu bestätigen.
- 3. Öffnen Sie die E-Mail und bestätigen Sie Ihren Account über den Button Konto bestätigen. Prüfen Sie ggf. auch Ihren Spam-Ordner, falls Sie die E-Mail nicht in Ihrem Posteingang finden.

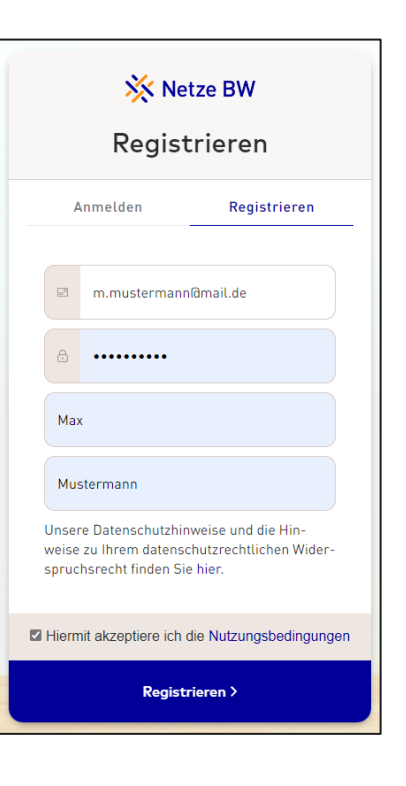

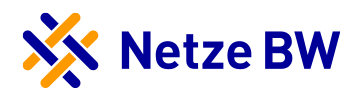

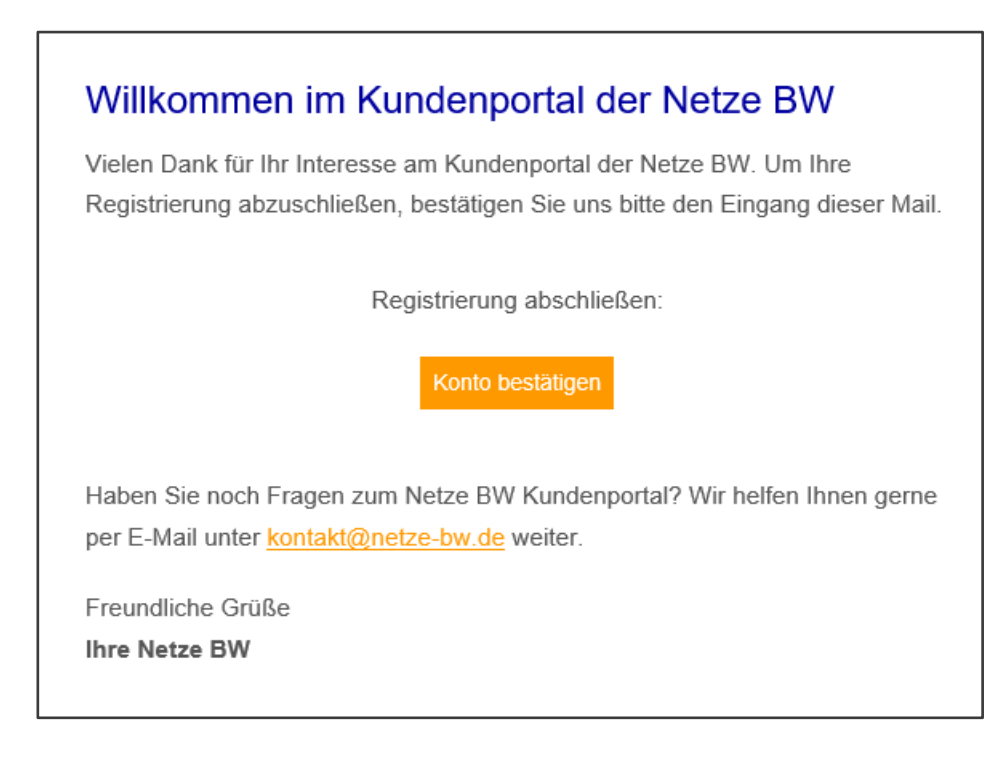

4. Haben Sie Ihr Konto bestätigt, können Sie sich im Kundenportal über die Anmeldemaske anmelden.

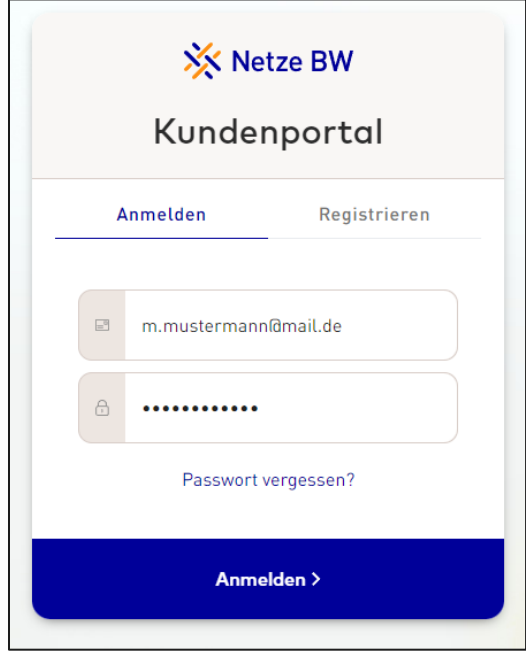

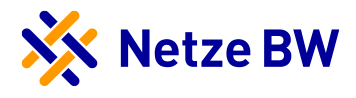

#### <span id="page-4-0"></span>Schritt 2: Verifizierung als Elektroinstallateur - PIN beantragen (wenn keine PIN vorhanden)

Im nächsten Schritt können Sie sich als Elektroinstallateur verifizieren. Haben Sie noch keine PIN von uns erhalten, können Sie selbst eine PIN beantragen. Hierzu klicken Sie nach der Anmeldung unter Ihrem Benutzer auf Mein Profil und anschließend auf den Reiter Installateurbereich. Hier können Sie unter Jetzt PIN beantragen Ihre PIN anfordern. Diese wird Ihnen per Post an die im Installateur-Verzeichnis der Netze BW hinterlegte Anschrift gesendet.

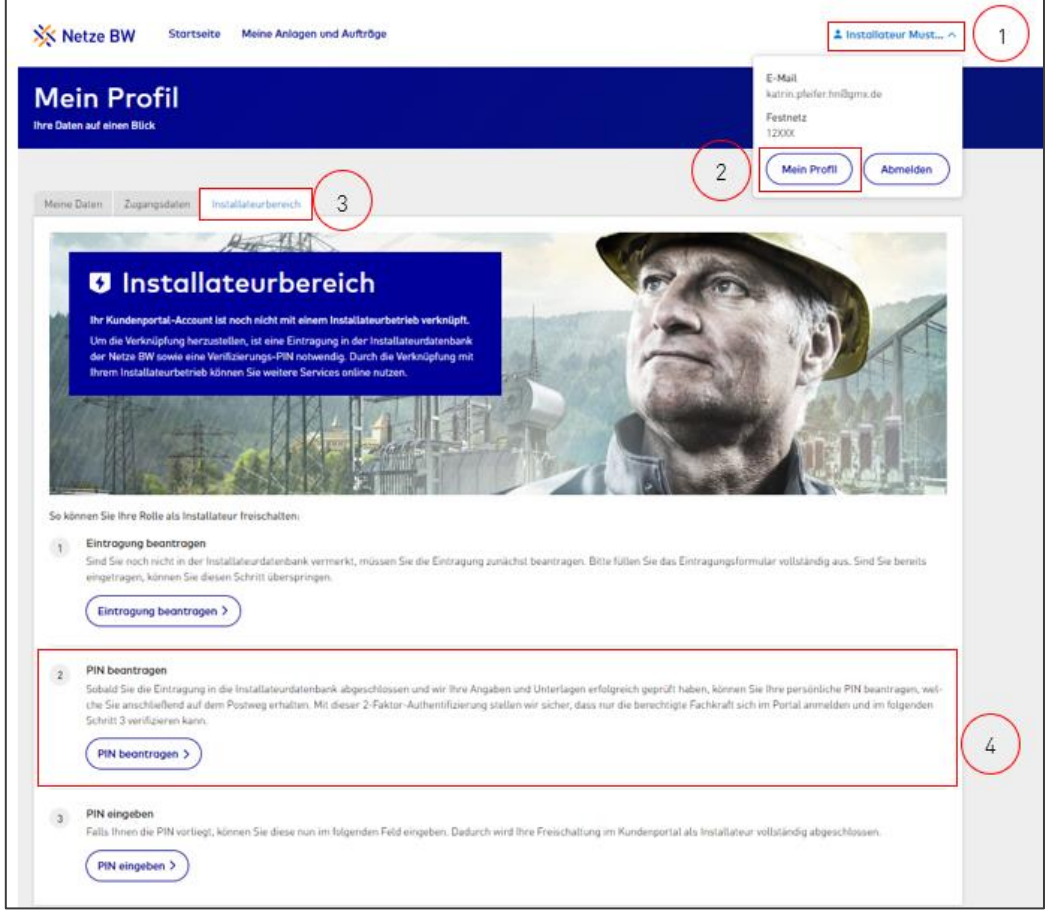

Kann die Fachkraft bei der Installateurssuche nicht identifiziert werden, so liegt dies daran, dass die Fachkraft nicht in der ADDA-Datenbank gemeldet wurde. Damit die Fachkraft als solche im Kundenportal agieren kann und sich als verifizierte Elektrofachkraft anmelden kann, muss die Fachkraft mit einem gültigen Installateursausweis bei uns gemeldet werden.

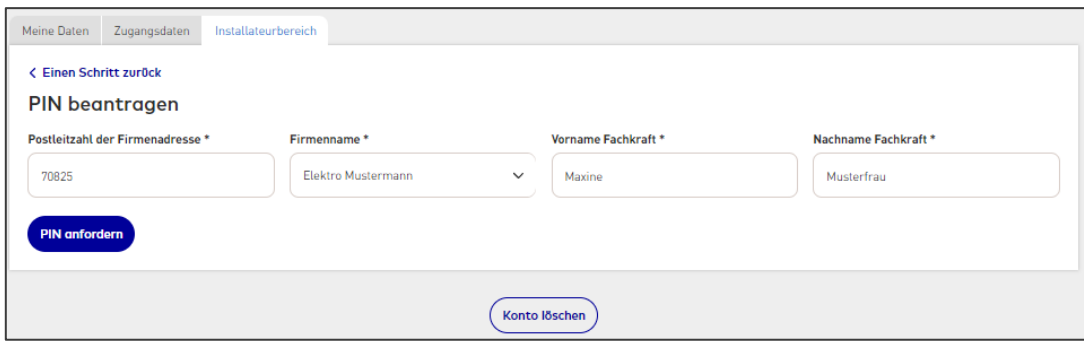

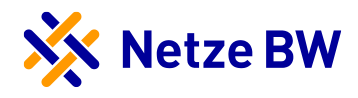

#### <span id="page-5-0"></span>Schritt 3: Verifizierung als Elektroinstallateur - PIN eingeben

Haben Sie das PIN-Anschreiben erhalten, können Sie sich als Elektroinstallateur im Kundenportal verifizieren. Hierzu klicken Sie nach Ihrer Anmeldung unter Ihrem Benutzer auf Mein Profil und anschließend auf den Reiter Installateurbereich. Hier können Sie unter Jetzt PIN eingeben die Verifizierung vornehmen.

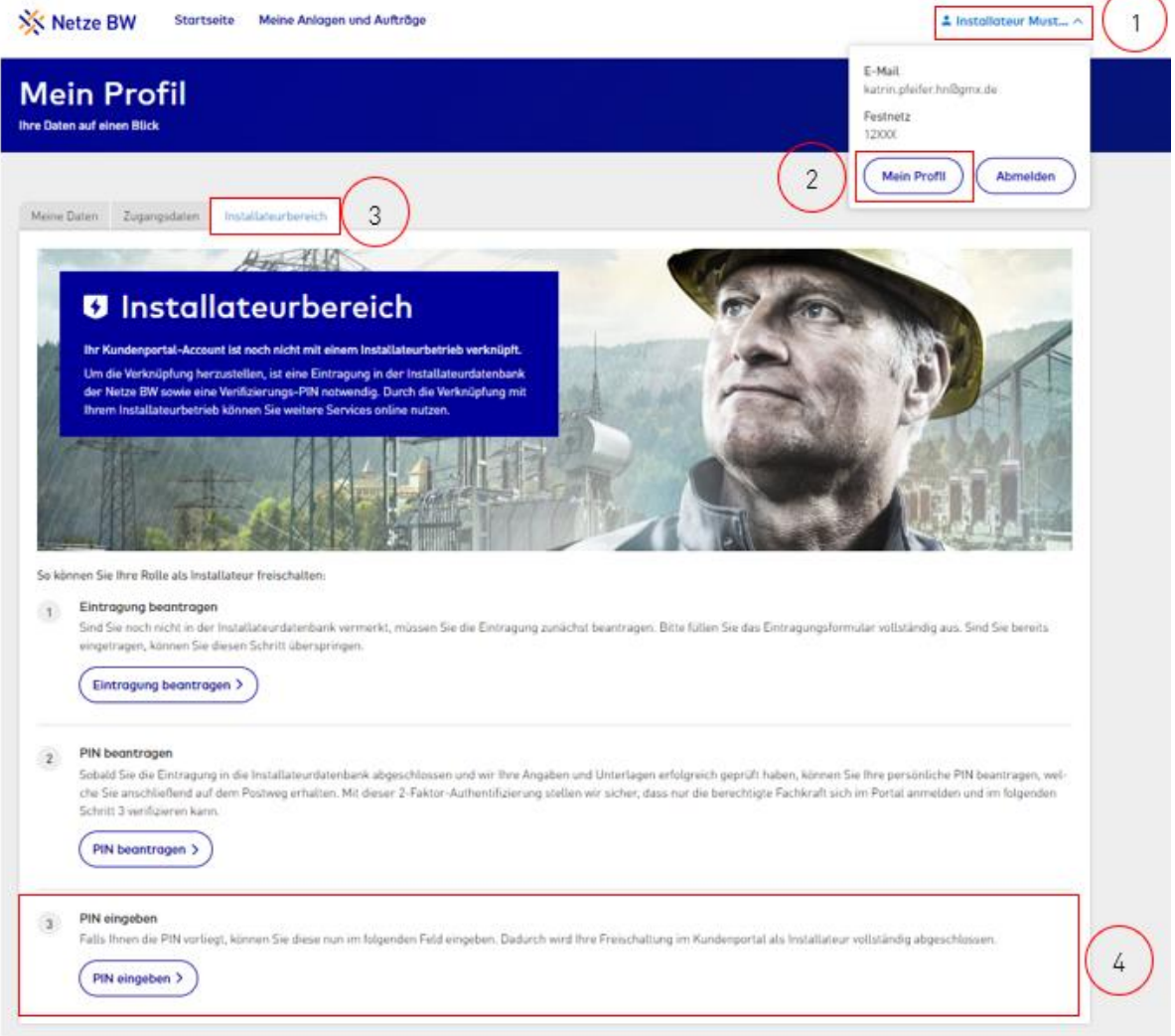

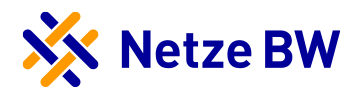

## <span id="page-6-0"></span>Ansicht als verifizierter Elektroinstallateur

Nach Ihrer Verifizierung ist Ihr Installateurbereich im Kundenportal für Sie freigeschaltet.

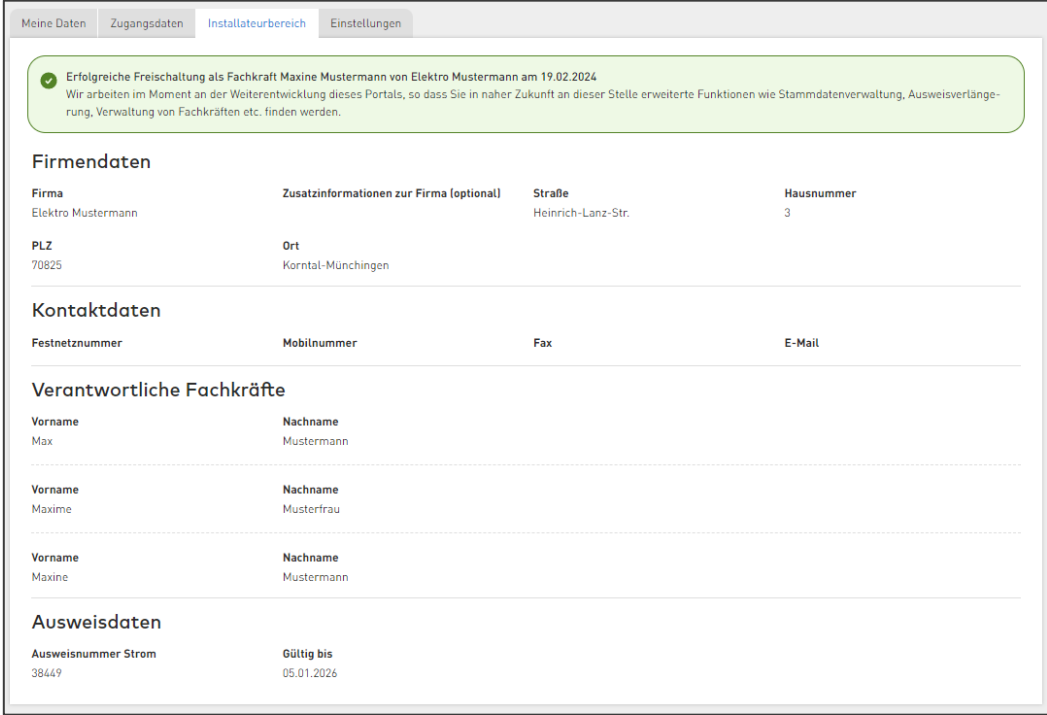

Ab sofort werden Ihnen alle neuen Anfragen automatisch als Cards im Kundenportal angezeigt und stehen zur Bearbeitung für Sie bereit.

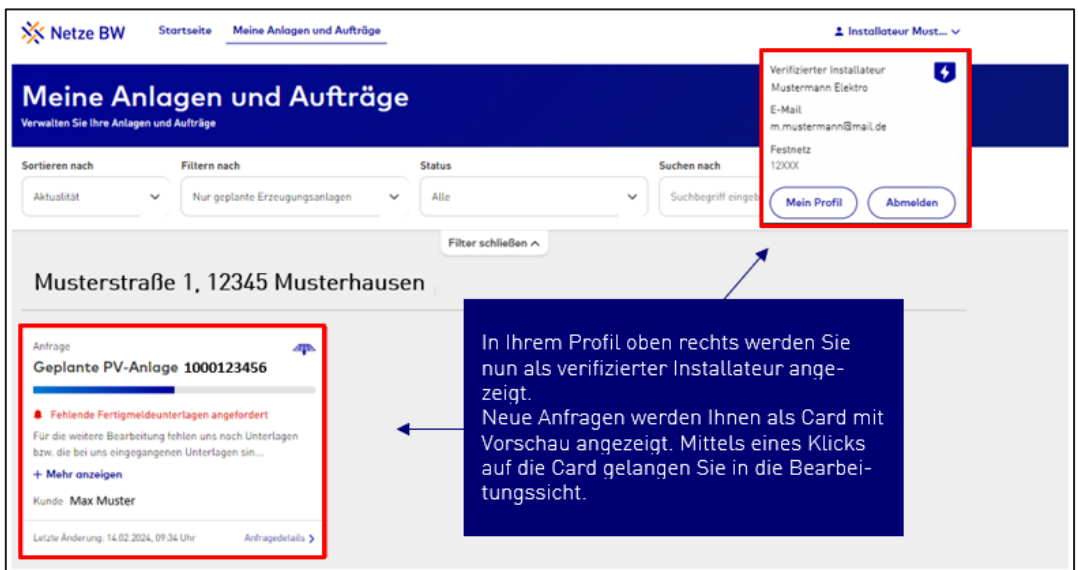

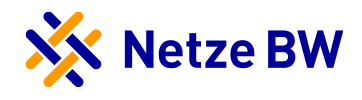

## <span id="page-7-0"></span>Änderung der Daten

Unter "Mein Profil" können Sie Ihre Daten auch bei Bedarf ändern.

### <span id="page-7-1"></span>Meine Daten

Der Reiter "Meine Daten" zeigt die Informationen an, die Sie bei der Registrierung angegeben haben. Durch den Button "Kundendaten ändern" können Sie diese Daten abändern.

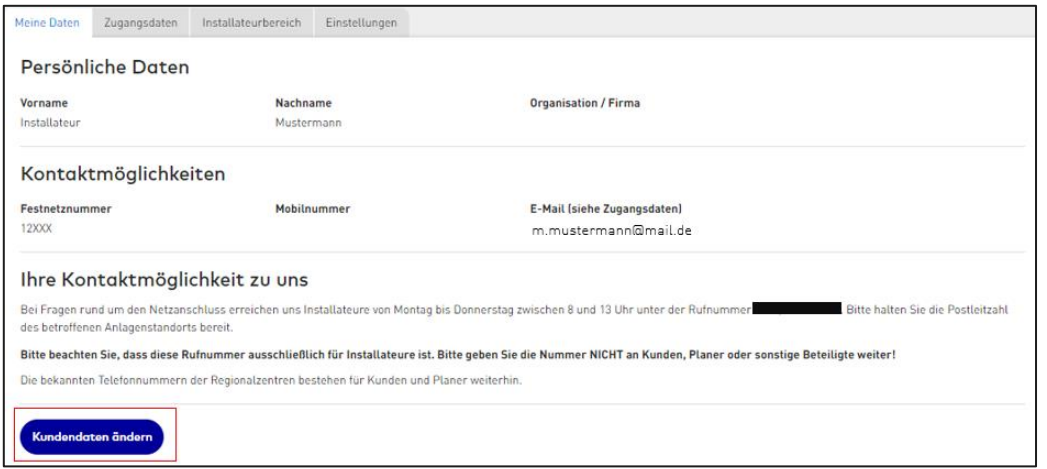

Nach Klick auf den Button können Sie den Namen, Vornamen, die Organisation, sowie die Festnetz- und Mobilnummer abändern. Mit Klick auf "Änderung speichern" werden die Daten übernommen.

## <span id="page-7-2"></span>Zugangsdaten

Auch bei den Zugangsdaten sind Änderungen möglich. Hier können Sie wählen, ob Sie den Benutzername bzw. die E-Mail ändern möchten, oder das Passwort. Beide Änderungen sind jedoch nicht ohne weiteres möglich. Damit die Zugangsdaten geändert werden können, müssen Sie nochmals das Passwort eingeben.

1. Änderung der E-Mail-Adresse

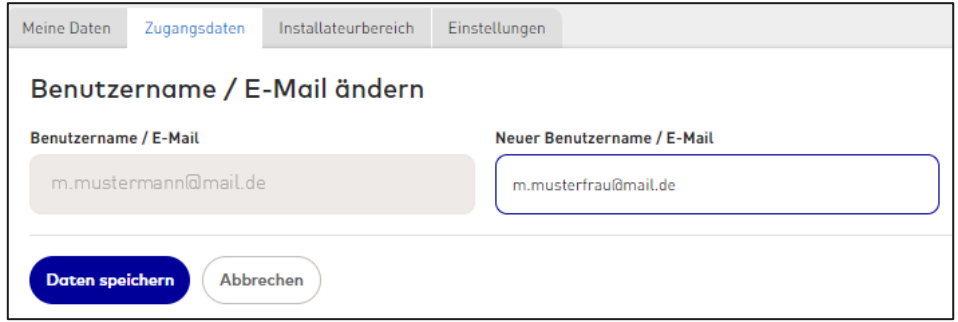

Sobald Sie eine neue E-Mail-Adresse eingetragen haben, müssen Sie Ihre neue E-Mail-Adresse bestätigen. Ihnen wird hierzu an die neu eingetragene E-Mail-Adresse eine PIN zugesendet, die Sie anschließend in das Feld eintragen müssen (Achtung: Bitte achten Sie darauf, dass die neue E-Mail-Adresse nicht schon

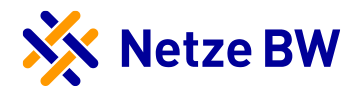

verwendet wird!). Nach Eingabe der PIN erscheint ein Fenster und Sie werden automatisch abgemeldet. Im Anschluss daran können Sie sich mit der neuen E-Mai-Adresse einloggen.

#### 2. Passwort ändern

Auch bei der Passwort Änderungen müssen Sie zuerst das aktuelle Passwort den aktiven Accounts eintragen und anschließend mit "OK, weiter" bestätigen.

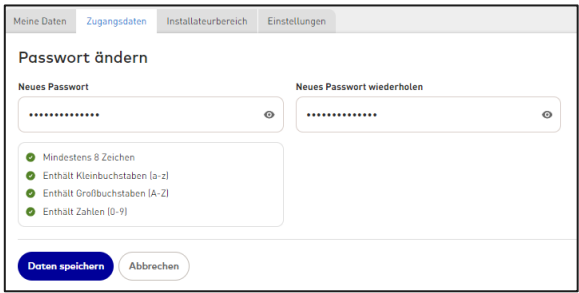

Anschließend öffnet sich eine Maske, in der Sie das neue gewünschte Passwort eintragen können. Bitte beachten Sie hierbei die Passwort-Vorgaben. Sobald Sie eine Vorgabe erfüllen, wird diese in dem Kästchen grün abgehakt. Erst wenn alle Häkchen grün sind, kann das neue Passwort wiederholt werden und der Prozess vollendet werden. Hier haben Sie auch die Möglichkeit, den Schritt abzubrechen und ihr altes Passwort zu behalten. Danach bestätigen Sie den Vorgang. Somit wurde Ihr Passwort geändert.